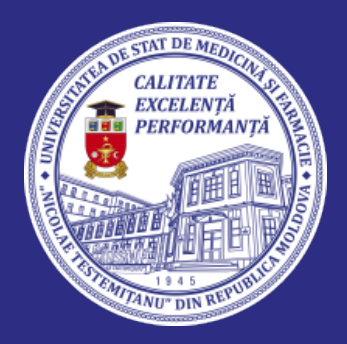

UNIVERSITATEA DE STAT DE MEDICINĂ ȘI FARMACIE "NICOLAE TESTEMIȚANU" DIN REPUBLICA MOLDOVA

# GHIDUL CANDIDATULUI PENTRU ÎNSCRIERE ON-LINE LA CONCURSUL DE ADMITERE

## **eadmitere.usmf.md**

## **e-admitere.usmf.md**

JNIVERSITATEA DE STAT DE MEDICINĂ SI FARMACIE "NICOLAE TESTEMITANU" **DIN REPUBLICA MOLDOVA** 

e-Admitere

## **SAU AUTENTIFICARE**

**ÎNREGISTRARE** 

A

#### Taxa de înscriere la concursul de admitere constituie 100 (una sută) lei.

La înscrierea on-line, Dosarul de concurs va include, **obligatoriu**, dovada achitării taxei de admitere (se va solicita atasarea documentului).

#### Modalitățile de plată:

1. Prin transfer bancar, doar în sucursalele si agentiile teritoriale ale BC "Moldova-Agroindbank" SA; 2. Prin internet (web) banking sau prin aplicatia mobilă.

#### Rechizitele de plată (descarcă pdf pentru bancă):

Beneficiar: IP USMF "Nicolae Testemitanu" Adresa postală: mun. Chisinău, bd. Ștefan cel Mare și Sfânt, 165 Cod fiscal: 1007600000794 Banca: BC "Moldova Agroindbank" SA, Sucursala Chisinău-Centru Cod bancar: AGRNMD2X723 Cod IBAN: MD19AG000000022512015544

**Destinația plății:** Taxa de înscriere la concursul de admitere la USMF "Nicolae Testemitanu" pentru Numele si prenumele candidatului

Taxa de înscriere poate fi achitată si până la începerea sesiunii de admitere.

Până la data de 31 iulie 2023 aveți posibilitatea de a depune actele pentru participarea la concursul de admitere. Pentru înscrierea în concurs este obligatorie

plata taxei de admitere, care constituie 100 lei. Alegeți una din modalitățile de plată și achitați taxa înainte de aplicarea Dosarului de concurs.

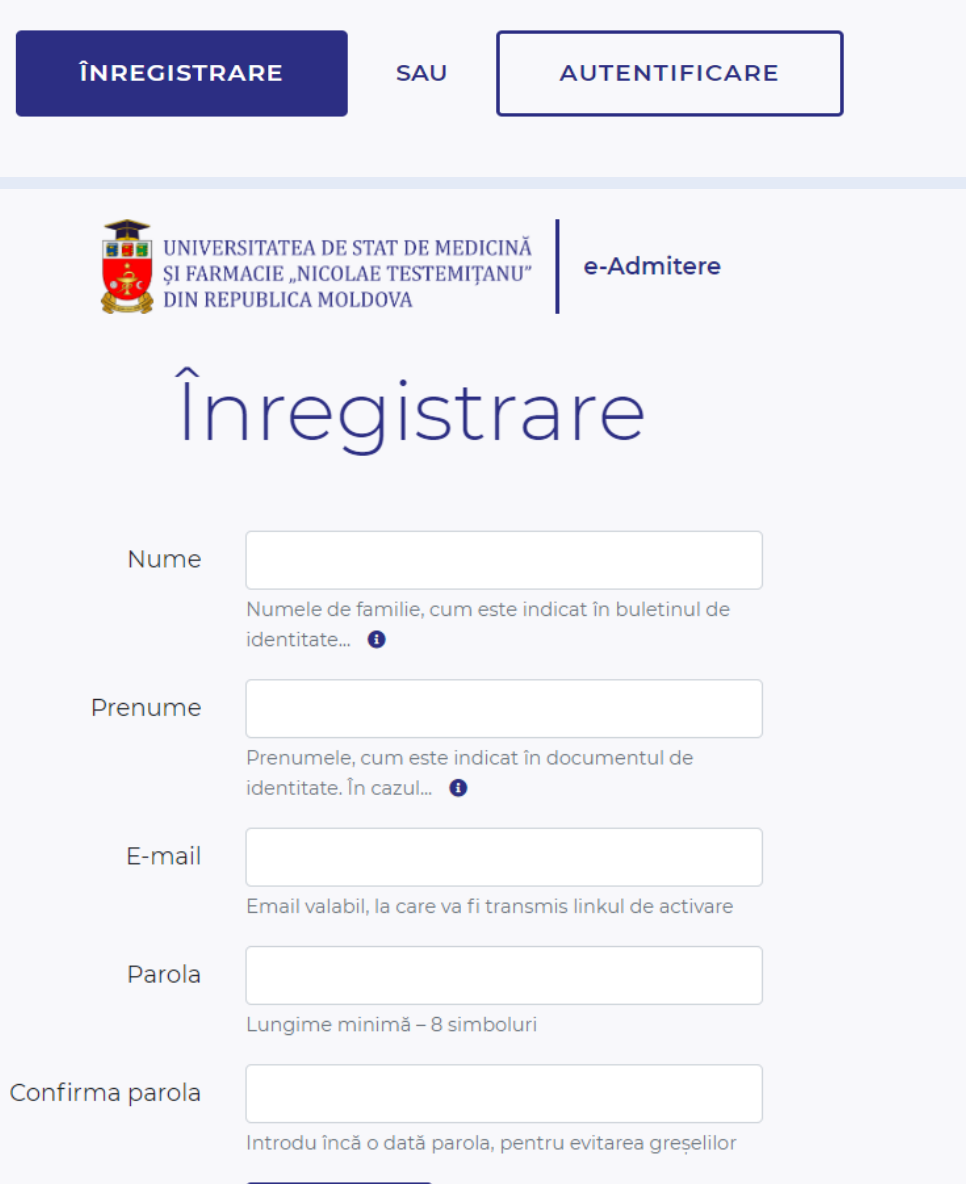

Crează profil

**Crearea** Completare <u>Trimiterea</u> **Ataşarea** cererii de<br>Înscriere contului dosarului documentelo

Primul pas este crearea contului. Pentru aceasta, dați click pe butonul "Înregistrare".

Introdu numele, prenumele, adresa de e-mail valabilă, la care va fi trimis linkul de activare a contului. Poate fi necesară introducerea codului Captcha, care va apărea în colțul din dreapta de jos al ecranului.

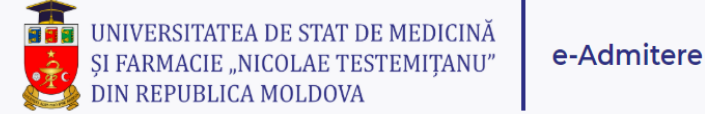

## Verifică-ți adresa de email

Pentru a continua, verificati e-mailul Dvs. si dati click pe link-ul de activare a contului. Dacă nu ați primit mesaj, verificați în Spam/Junk folder. Dacă lipsește și în aceste mape, Click aici pentru a solicita alt link.

După crearea contului, verifică-ți poșta electronică.

**Ataşarea** 

documenteloi

**Trimiterea** 

dosarului

**Completare** 

cererii de

înscriere

**Crearea** 

contului

NB! Nu da click pentru solicitarea linkului nou de activare până nu ai verificat poșta electronică și nu te-ai convins că mesajul lipsește. Uneori mesajul poate ajunge peste câteva minute sau mai târziu, mai ales dacă ai căsuța poștală plină.

#### Bună ziua,

Am primit cererea Dumneavoastră de înregistrare a contului pe portalul de admitere al Universității de Stat de Medicină și Farmacie "Nicolae Testemitanu" din Republica Moldova.

Pentru activarea contului, rugăm să dați click pe acest link:

Activează contul

După activarea contului, veți putea urma procedura de creare și depunere a dosarului pentru participarea la concursul de admitere

Vă mulțumim,

Comisia de admitere a USMF "Nicolae Testemitanu"

Acesta este un mesaj automat. Vă rugăm să nu răspundeți la el. Mai multe informații găsiți pe pagina:https://admitere.usmf.md/ro/admitere/studiiuniversitare/candidati-autohtoni/studii-superioare-de-licenta-ciclul-I-si-integrateciclul-I-si-ciclul-II

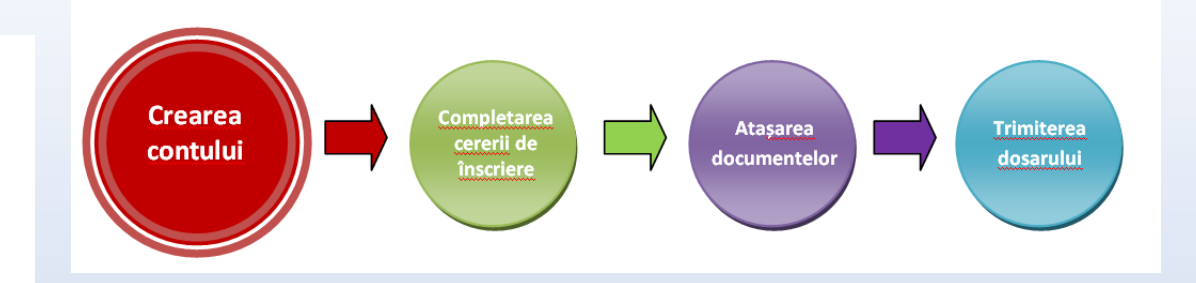

După înregistrare, în poșta electronică vei primi un mesaj, care va conține linkul pentru activarea contului. Tot ce trebuje să faci este să intri în contul tău de e-mail, să citești mesajul pe care I-ai primit din aplicație și să dai clic pe linkul care validează accesul la cont. Dacă nu ai primit mesajul, verifică în Spam/Junk Folder și dacă nu este niciun mail de la noi, trimite e-mail la adresa: suport.admitere@usmf.md

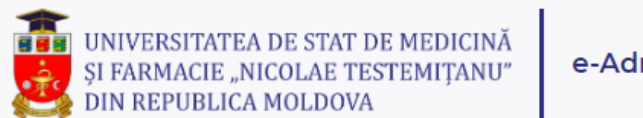

#### e-Admitere

## Autentificare

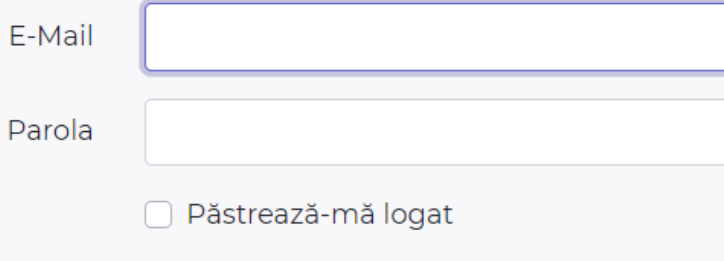

Autentificare

Ai uitat parola?

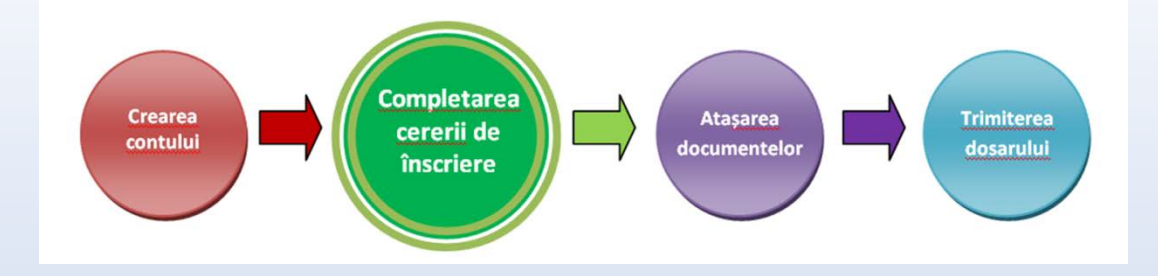

După activarea contului, te vei putea autentifica pe platforma de admitere, utilizând numele poștei electronice și parola creată la înregistrare.

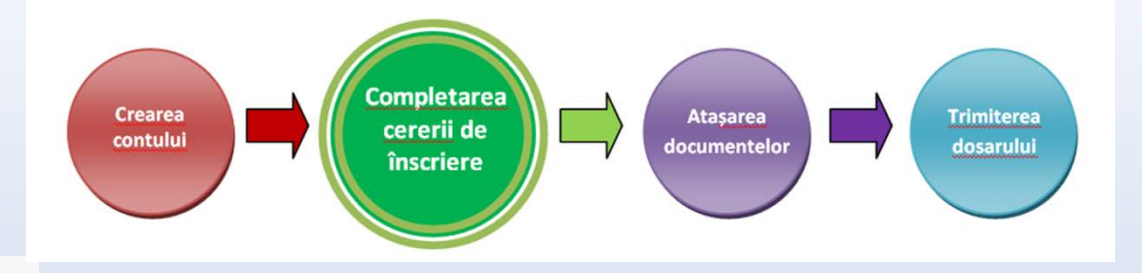

## Înscriere la admitere

Bine ați venit pe platforma de admitere on-line. Înainte de înscriere la concurs, Vă rugăm să vizualizați și să bifați declarațiile inițiale:

- mi asum, pe proprie răspundere, corectitudinea, completitudinea și conformitatea informațiilor pe care le voi declara on-line pe platformă
- Sunt de acord cu prelucrarea datelor cu caracter personal
- Sunt de acord cu prevederile Regulamentului de admitere
- Sunt informat și accept că trebuie să achit taxa de înscriere la concursul de admitere, în mărime de 100 de lei

### Salvează și Continuă

Inainte de a începe introducerea datelor, vizualizează și bifează declarațiile inițiale, prin care îți asumi corectitudinea, completitudinea și conformitatea informațiilor pe care le vei declara on-line pe platformă, plus condițiile prevăzute de Regulamentul de admitere.

Acesta este un pas obligatoriu, fără de care nu poți continua înscrierea la admitere pe platforma on-line.

#### Date personale

 $\overline{z}$ Informatii document de identitate (buletin/pasaport)

 $\curvearrowright$ Date personale, domiciliu

悳 Informatii despre studii

Alte informatii ਵ despre studii

 $\circ$ Informații despre participări la olimpiade

12 Informatii părinti

Starea civilă  $\Omega$ 

Situatii speciale

Optiuni de m concurs

 $\ddot{\uparrow}$ Încărcare documente

 $\checkmark$ Trimiterea dosarului

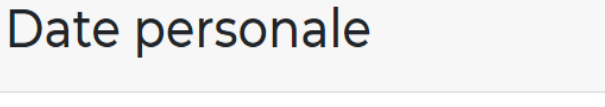

Vă rugăm să utilizati diacriticele la introducerea datelor, în conformitate cu înscrierile din actele Dumneavoastră Nume Numele de familie, cum este indicat în buletinul de identitate... O Prenume Prenumele, cum este indicat în documentul de identitate. În cazul.  $\bullet$ Prenumele tatălui Prenumele tatălui, asa cum este indicat în actul de identitate... ● Număr de telefon fix Introdu un număr de telefon fix valabil, la care să... 
<br> **O** Număr de telefon mobil personal Introdu un număr de telefon mobil valabil, la care să... 
<br> **O** Salvează și Continuă

**Completarea Crearea Atasarea Trimiterea** cererii de contului documentelor dosarului înscriere

În continuare vei completa câmpurile cu informația solicitată: datele personale, informații despre studii, informații despre părinți etc.

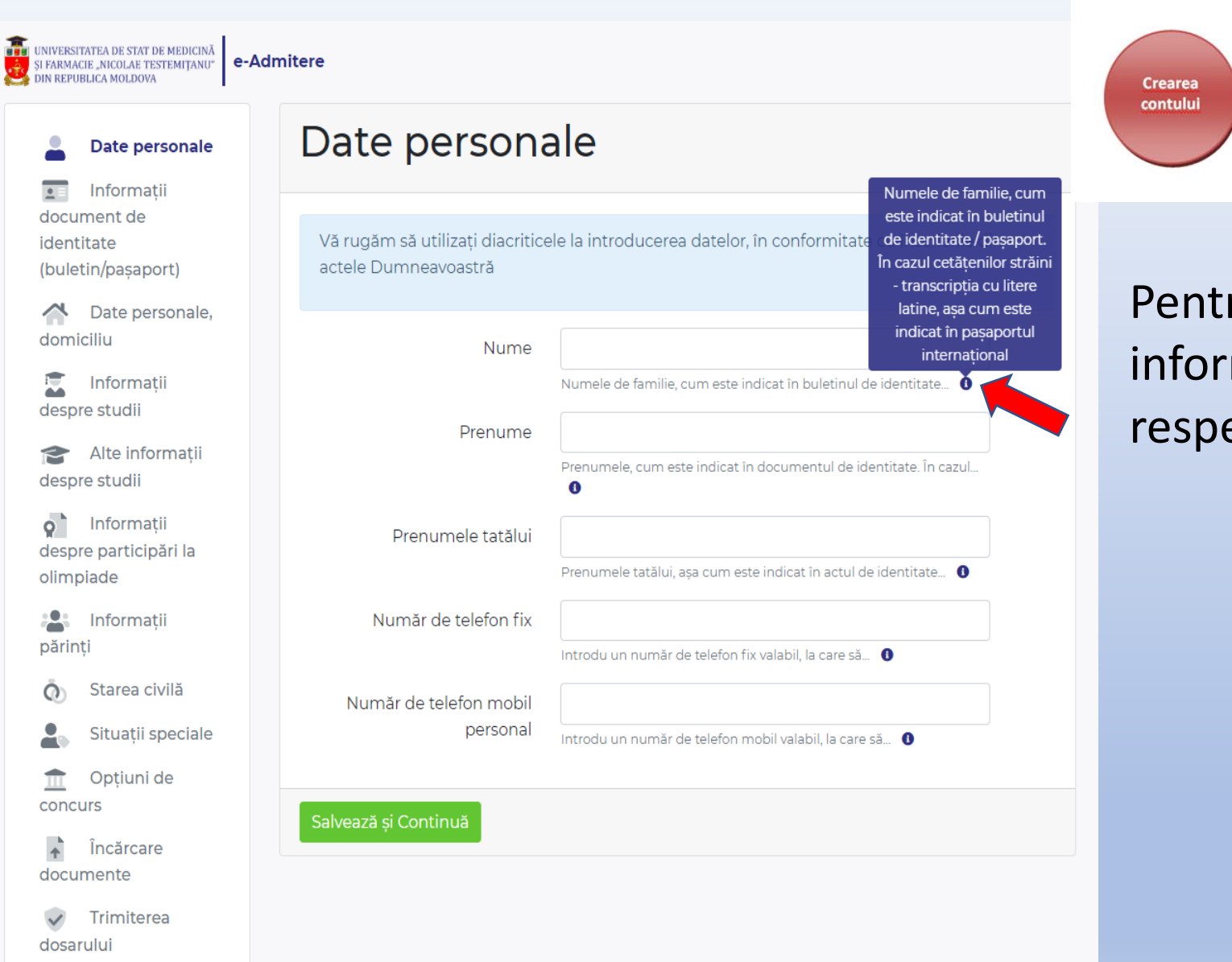

Completarea **Ataşarea Trimiterea** cererii de dosarului documentelor înscriere

Pentru explicații suplimentare privind informația solicitată din câmpurile respective, poți apăsa simbolul ⓘ.

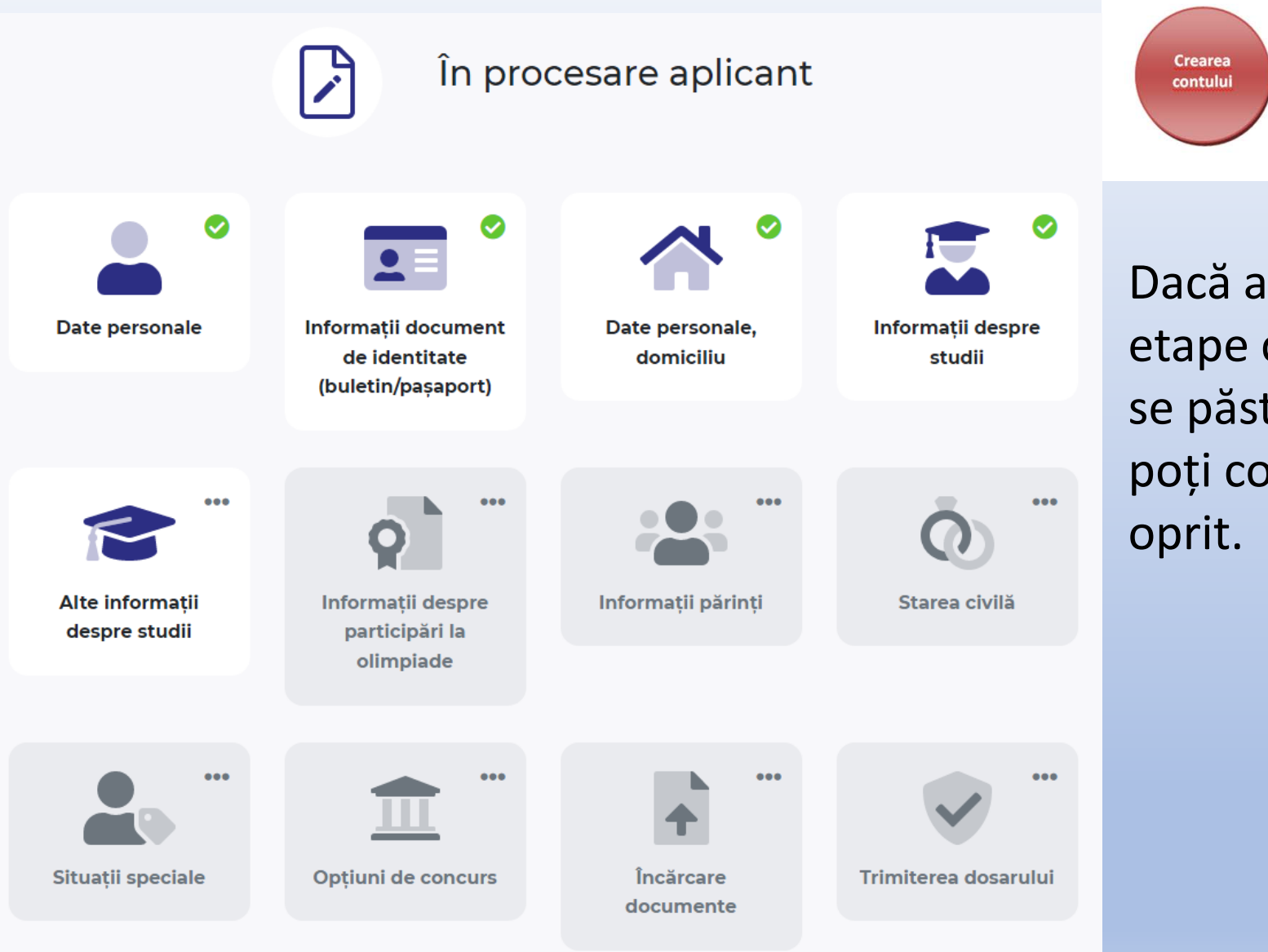

Dacă ai ieșit din cont după câteva etape completate, informația introdusă se păstrează. Astfel, după autentificare, poți continua de la etapa la care te-ai

**Ataşarea** 

documentelor

**Trimiterea** 

dosarului

**Completarea** 

cererii de

înscriere

![](_page_11_Picture_35.jpeg)

 $\frac{1}{\sqrt{\frac{1}{2}}c}$ 

**Completarea Crearea** Ataşarea **Trimiterea** cererii de contului documentelor dosarului înscriere

La etapa dată, candidații care pot participa la cota de 15% urmează să bifeze câmpul respectiv și să încarce documentele confirmative.

### Opțiuni de concurs

#### **Atentie!**

- Puteti selecta una, două sau trei specialităti.

- Dacă doriți să participați în concurs doar la o specialitate, lăsați căsuțele cu opțiunile 2 și 3 libere.

- Dacă doriți să participați în concurs la mai multe specialități, selectați opțiunile de concurs **în ordinea preferintei** (Optiunea 1 – prima preferintă, optiunea 2 – a doua și optiunea 3 – a treia preferință)!

- Este obligatorie bifarea opțiunii "contract" în cererea de admitere, dacă doriți participarea în concurs la locurile pe bază de contract!

#### Optiunea 1

![](_page_12_Picture_7.jpeg)

![](_page_12_Figure_8.jpeg)

Selectează opțiunile de concurs în ordinea preferinței, precum și tipul de finanțare.

Dacă dorești să participi în concurs și la locurile pe bază de contract, urmează să bifezi căsuța respectivă, în caz contrar nu vei participa în concurs la aceste locuri.

#### Date personale

Informatii document de identitate (buletin/pasaport)

Date personale, domiciliu

Informatii despre studii

Alte informatii despre studii

Informatii despre participări la olimpiade

Informatii părinți

Starea civilă

Situații speciale

Optiuni de concurs

Încărcare documente

Trimiterea dosarului

#### Încărcati documentul Act de identitate fată Dacă nu ai buletin de identitate al Republicii Moldova, încarcă... **O** Încărcați documentul Act de identitate verso Dacă nu ai buletin de identitate al Republicii Moldova, încarcă... **O** Diploma de studii Încărcati documentul Diploma de bacalaureat, diploma de colegiu, diploma de studii superioare,... **O** Anexa cu note / Suplimentul Încărcati documentu la diplomă Pentru diploma de bacalaureat - anexa cu note pentru cl.X-XII... <sup>0</sup> Încărcați documentul Adeverință de recunoaștere și echivalare a actului de studii Adeverința eliberată de Ministerul Educației, Culturii și Cercetării al (pentru absolvenții din Republicii... <sup>8</sup> străinătate) Certificat de naștere (după Încărcati documentu caz) (ex: confirmarea apartenenței la diaspora moldovenească de peste hotare) Diploma olimpiadă / concurs Încărcati documentu (după caz) Se indică olimpiadele internaționale la discipline școlare, din ultimii

Livret militar (după caz)

trei... **O** 

Încărcați documentul

Încărcare documente

Completare **Ataşarea Crearea Trimiterea** cererii de contulu documentelor dosarului înscriere

La etapa dată urmează să încarci documentele necesare în format electronic (.pdf, .jpg), cu o dimensiune de maxim 10 Mb. La fiecare poziție, după caz, poți atașa câteva documente. Pentru documentele ce conțin mai multe pagini (suplimentul la diplomă, livretul militar, etc.) este preferabilă scanarea tuturor paginilor într-un singur fişier. (Sfat: puteți utiliza site-ul ilovepdf.com)

#### Date personale

Informatii document de identitate (buletin/pasaport)

Date personale, domiciliu

Informatii despre studii

Alte informatii despre studii

Informatii despre participări la olimpiade

Informatii părinți

Starea civilă

Situații speciale

Optiuni de concurs

**Incărcare** documente

Trimiterea dosarului

![](_page_14_Picture_164.jpeg)

Încărcare documente

Ac<sup>1</sup>

Anexa cu

Adeverint

(după caz) Se indică olimpiadele internaționale la discipline scolare, din ultimi trei... **O** 

Livret militar (după caz)

Încărcați documentul

documentu

i documentul

i documentu

i documentu

i documentul

documentu

nească de peste

![](_page_14_Figure_16.jpeg)

### Încarcă dovada achitării taxei de înscriere la concurs.

Sunt scutiți de plata taxei de înscriere la concurs: -candidații cu statut de copii rămași fără ocrotire părintească. Document doveditor - doar adeverința eliberată de Direcția de Asistență Socială și Protecție a Familiei (la nivel raional) sau Directia pentru Protectia Drepturilor Copilului (la nivel municipal), care confirmă statutul de copil rămas fără îngrijire părintească. -candidații cu grad de dizabilitate sever și accentuat. Document doveditor - doar certificatul de încadrare în grad de dizabilitate, sever sau accentuat, eliberat de Consiliul National de Determinare a Dizabilității și Capacității de Muncă.

În lipsa documentelor doveditoare menționate, taxa de înscriere urmează a fi achitată.

![](_page_15_Picture_40.jpeg)

Completare Ataşarea **Trimiterea** crearea cererii de ontului documentelor dosarului înscriere

După încărcarea documentelor, le vei putea vizualiza, pentru a verifica conformitatea acestora. În cazul când ai încărcat greșit locumentul, îl poți șterge și încărca ltul.

#### Date personale

Informații  $\overline{\mathbf{r}}$ document de identitate (buletin/pasaport)

 $\curvearrowright$ Date personale, domiciliu

霐 Informatii despre studii

Alte informații ☎ despre studii

 $\circ$ Informații despre participări la olimpiade

23 Informații părinți

Starea civilă  $\Omega$ 

Situații speciale

 $\blacksquare$ Opțiuni de concurs

Încărcare documente

 $\checkmark$ **Trimiterea** dosarului

### Trimiterea dosarului

Vizualizare dosar

1. Date personale

2. Informații document de identitate (buletin/pașaport)

3. Date personale, domiciliu

4. Informații despre studii

5. Alte informații despre studii

Limba de instruire ○ Română ● Rusă preuniversitară

Limba de instruire în ● Română ( Rusă universitate

Ø Engleză | Franceză | Germană Limba străină, pe care ați Ø Spaniolă | Italiană studiat-o în institutia preuniversitară

> Limba străină în ● Engleză ○ Franceză universitate

![](_page_16_Figure_24.jpeg)

Înainte de a trimite dosarul, vei putea vizualiza și verifica informația introdusă.

Înainte de a trimite dosarul, Vă rugăm să vizualizati și să bifati declaratiile finale:

- n în calitate de candidat, îmi asum întreaga responsabilitate pentru toate declarațiile făcute cu ocazia aplicării online la sesiunea de admitere a Universitătii
- O Declar pe propria răspundere că am luat cunoștință și am înțeles prevederile Regulamentului de organizare și desfășurare a admiterii la studii superioare de licență și integrate (ciclul I și II) la Universitatea de Stat de Medicină și Farmacie "Nicolae Testemițanu" din Republica Moldova în anul universitar 2023-2024 afișat pe pagina web a Universității și confirm faptul că toate informatiile pe care le furnizez în aplicatia de înscriere online la admitere sunt reale
- Am luat cunoștință că, în cazul în care am promovat concursul intermediar, am obligația de a depune originalele actelor. În caz contrar, respectiv în situația neprezentării originalelor actelor, voi pierde locul obtinut si nu voi participa la concursul final de admitere.
- Am luat cunoștință că, în cazul în care nu am promovat concursul intermediar, dar doresc să particip în concursul final de admitere, am obligația de a depune originalele actelor. În caz contrar, respectiv în situația neprezentării originalelor actelor, nu voi participa la concursul final de admitere.

#### Atenție! Dosarul trimis nu mai poate fi editat ulterior! Te rugăm să verifici cu atenție toate datele completate, înainte de a trimite dosarul!

![](_page_17_Figure_6.jpeg)

Trimiterea dosarului este precedată de încă o serie de declarații pe propria răspundere, ce trebuie asumate în mod obligatoriu, prin bifare. După aceasta apasă butonul "Trimite dosarul".

## **Atenție! Odată ce ai trimis dosarul, nu vei mai putea efectua modificări.**

**Trimite dosarul** 

 $\boxtimes$ 

In procesare Dosarul Dumneavoastră a fost receptionat lesire

![](_page_18_Picture_86.jpeg)

#### Bună ziua.

Comisia de admitere a primit dosarul Dumneavoastră, pe care l-ați completat pe portalul de admitere al Universității de Stat de Medicină și Farmacie "Nicolae Testemitanu" din Republica Moldova.

Dosarul va fi examinat si, dacă totul este corespunzător, validat în termen de până la 48 ore. În caz contrar, veti fi informat despre motivul nevalidării, jar dosarul se va redeschide în locul unde trebuje efectuate modificările

Recipisa cu indicarea categoriei de concurs și mediei de concurs va fi transmisă după validarea dosarului de către Comisia de admitere.

Vă rugăm să verificați documentele respective și să ne contactați dacă veti avea neclarități.

Vă multumim.

Comisia de admitere a USMF "Nicolae Testemitanu"

Acesta este un mesaj automat. Vă rugăm să nu răspundeți la el. Mai multe informatii găsiti pe pagina:https://admitere.usmf.md/ro/admitere/studiiuniversitare/candidati-autohtoni/studii-superioare-de-licenta-ciclul-I-si-integrateciclul-I-si-ciclul-II

Statutul dosarului pe platforma on-line, din acest moment este "În procesare".

Vei putea vizualiza direct din contul tău informațiile introduse și vei primi un mesaj pe adresa de e-mail, introdusă la crearea contului.

Din momentul în care ai trimis dosarul, Comisia de admitere are acces la datele tale pentru a efectua verificările necesare, în vederea înscrierii la concurs. Te rugăm să urmărești statutul dosarului tău pe platformă, precum și mesajele din poșta electronică, pentru a vedea dacă acesta a fost validat sau nu de către Comisia de admitere.

#### Bună ziua.

Comisia de admitere a examinat dosarul Dumneavoastră, pe care l-ați completat pe portalul de admitere al Universității de Stat de Medicină și Farmacie "Nicolae Testemițanu" din Republica Moldova și Vă informăm că acesta este validat, astfel sunteti înscris în concursul de admitere la USMF "Nicolae Testemitanu".

Atasat găsiți Recipisa de înscriere la concurs cu indicarea opțiunilor de concurs, categoriei si mediei de concurs.

Vă rugăm să o verificați și să ne contactați dacă veți avea neclarități.

Rezultatele intermediare ale concursului de admitere vor fi anuntate pe data de 01 august 2023, ora 19:00 pe site-ul www.usmf.md.

Suplimentar, Vă amintim că, pentru a participa la concursul final de admitere, va trebui, în perioada 02 august - 04 august 2023, să prezentați la Comisia de admitere originalele actelor.

Vă multumim. Comisia de admitere a USMF "Nicolae Testemitanu".

Acesta este un mesaj automat. Vă rugăm să nu răspundeți la el. Mai multe informații găsiți pe pagina: https://admitere.usmf.md/ro/admitere/studiiuniversitare/candidati-autohtoni/studii-superioare-de-licenta-ciclul-l-si-integrate-ciclul-I-si-ciclul-II

![](_page_19_Picture_8.jpeg)

![](_page_19_Picture_9.jpeg)

## Dosar validat

Sunteti înscris în concursul de admitere la USMF "Nicolae Testemitanu".

Rezultatele concursului intermediar vor fi anuntate pe 01 august 2023, ora 19:00. Le găsiți, accesând link-ul: https://admitere.usmf.md/ro/admission/studentiautohtoni/studii-superioare-integrate-ciclul-i-siciclul-ii/rezultatele-admiterii

Dacă doriți să modificați opțiunile de concurs, urmează să descărcați cererea respectivă (cerere.pdf), să o completați, semnați și să o trimiteți, scanată, pe adresa: admiterea@usmf.md, până pe 31 iulie 2023, ora 16:00

Dacă dosarul corespunde cerințelor, vei primi un mesaj de confirmare a înscrierii în concursul de admitere, iar statutul pe platforma on-line se va schimba în "Dosar validat".

#### Bună ziua.

Comisia de admitere a examinat dosarul Dumneavoastră, pe care l-ati completat pe portalul de admitere al Universității de Stat de Medicină și Farmacie "Nicolae Testemițanu" din Republica Moldova și Vă informăm că acesta NU ESTE validat la moment din următoarele motive:

- Copia scanată a buletinului de identitate nu este lizibilă. Vă rugăm să atasati o copie nouă.

Dosarul Dumneavoastră se va redeschide în locul unde trebuie efectuate modificările. După modificare, bifați declarațiile finale și retrimiteti dosarul Comisiei de admitere.

Pentru aceasta accesați link-ul: https://eadmitere.usmf.md/login

Atenționăm că dosarul corectat trebuie trimis pînă pe data de 31 iulie 2023, ora 16:00, în caz contrar nu veți fi înscris la concursul de admitere.

Vă mulțumim.

Comisia de admitere a USMF "Nicolae Testemitanu".

Acesta este un mesaj automat. Vă rugăm să nu răspundeți la el. Mai multe informații găsiți pe pagina: https://admitere.usmf.md/ro/admitere/studiiuniversitare/candidati-autohtoni/studii-superioare-de-licenta-ciclul-l-si-integrate-ciclul-l-siciclul-II

![](_page_20_Figure_9.jpeg)

e-Admitere

![](_page_20_Figure_11.jpeg)

**Trimiterea dosarului** 

Încărcare documente

Dacă dosarul necesită modificări, vei primi un mesaj în care se va menționa motivul invalidării, statutul pe platforma on-line se va schimba în "Dosar incomplet", iar dosarul se va redeschide exact acolo unde e necesar de a efectua modificări. După corectare, vizualizează și bifează declarațiile finale, apoi retrimite dosarul spre procesare la Comisia de admitere.

#### 'NIVERSITATEA DE STAT DE MEDICINĂ<br>I FARMACIE "NICOLAE TESTEMITANU" e-Admitere

lesire

![](_page_21_Picture_2.jpeg)

### Dosar validat

Sunteti înscris în concursul de admitere la USMF "Nicolae Testemitanu".

Rezultatele concursului intermediar vor fi anuntate pe 01 august 2023, ora 19:00. Le găsiți, accesând link-ul: https://admitere.usmf.md/ro/admission/studentiautohtoni/studii-superioare-integrate-colul-i-siciclul-ii/rezultatele-admiterii

Dacă doriți să modificați opțiunile de oncurs, urmează să descărcați cererea respectivă (cerere.pdf), să o completați, semnați și să o trimiteți, scanată, pe adresa: admiterea@usmf.md, până pe 31 iulie 2023, ora 16:00

1. Date personale

2. Informatii document de identitate (buletin/pasaport)

3. Date personale, domiciliu

Dacă, după validarea dosarului, dorești să modifici opțiunile de concurs, urmează să descarci cererea respectivă, să o completezi, semnezi și să o trimiți, scanată, pe adresa admiterea@usmf.md, până pe 31 iulie 2023, ora 16.00.

Solicitările trimise în alt mod (telefonic, mesaje text, viber etc.) sau mai târziu de ora 16.00, data de 31 iulie 2023, NU VOR FI FXAMINATE.

#### **Suport tehnic:**

Call -centru, (activ de pe 24 iulie 2023): Tel: +373 22 205 200 +373 32 205 200 e -mail: suport.admitere@usmf.md

![](_page_22_Picture_2.jpeg)

**Comisia de admitere :** Tel: +373 22 205 153 +373 22 242 391 +373 60 483 333 +373 60 295 555 E -mail: admiterea@usmf.md

UNIVERSITATEA DE STAT DE MEDICINĂ ȘI FARMACIE "NICOLAE TESTEMIȚANU" DIN REPUBLICA MOLDOVA

https://usmf.md